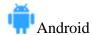

Speaker icon: Tap the speaker icon at the top-left corner to turn off your device's speaker.

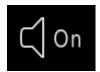

**Unmute/Mute**: If the host gives you permission, you can unmute and talk during the webinar. All participants will be able to hear you. Tap **Audio** if you want to mute yourself.

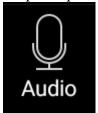

**Chat**: Open in-meeting chat, allowing you to send chat messages to and send a message to the host, panelists, and attendees (if permitted).

**Raise Hand**: Raise your hand in the webinar to indicate that you need something from the host. The host may instruct you on how they plan to use this. Many webinar hosts use this feature to know if an attendee has a question and would like to speak out loud.

**Question & Answer**: Open the Q&A window, allowing you to ask questions to the host and panelists. They can either reply back to you via text in the Q&A window or answer your question live.

To ask a question:

- Type your question into the Q&A box. Tap Send.
  Note: Check Send Anonymously if you do not want your name attached to your question in the Q&A.
- 2. If the host replies via the Q&A, you will see a reply in the Q&A window.

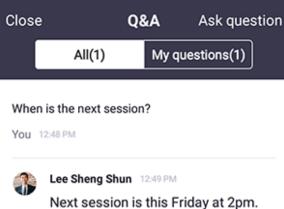

3. The host can also answer your question live (out loud). You will see a notification in the Q&A window if the host plans to do this.

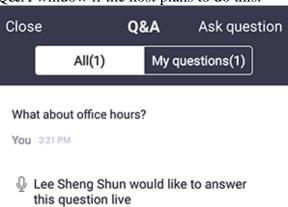

**More**: Tap for these options.

- **Disconnect Audio**: Disconnect your device's audio from the webinar. Click **Join Audio** to reconnect your audio.
- **View Full Transcript**: View a live transcript of the webinar audio.

**Leave**: Tap **Leave** to leave the webinar at any time. If you leave, you can rejoin if the webinar is still in progress, as long as the host has not locked the webinar.